#### **CONNECT THE NETWORK CABLES**

Using the appropriate cable (as outlined in the table below), connect the port on a network hub or switch to the port on the card.The port on the card performs autonegotiation and supports full-duplex operation.

#### **INSTALL THE WINDOWS NT NETWORK DRIVER**

**Note:** You must install the card (instructions on other side of this guide) before installing the net work driver.

It is all right if screens appear on your system that are different from those shown in these instructions, but make sure you are prompted for the same information. If you are not prompted for the same information, refer to your Microsoft documentation.

- **1. Turn on the power to the computer and start Windows NT.** You must hiave Network Administrator privileges to install the driver software.
- **2.**

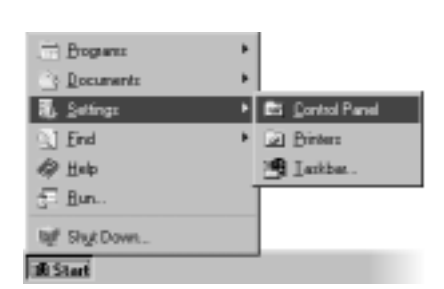

**Click on "Start" from the Windows desktop menu; select "Settings" and then "Control Panel."** The Control Panel window opens, displaying a group of icons including the Network icon.

#### **START HERE**

Instructions in this guide are for users of Windows NT® who are installing the NETGEAR™ Model GA620 or the Model GA620T Gigabit Ethernet Card. For instructions on installing and verifying the Windows NT network driver, refer to "Install the Windows NT Network Driver" on the other side of this guide.

These four easy steps are provided for installing your Model GA620 or the Model GA620T Gigabit Ethernet Card: (1) Verify package contents and hardware and software requirements; (2) Install the card; (3) Connect the network cables; and (4) Install the Windows NT Network Driver.

For further information about your Model GA620 or the Model GA620T Gigabit Ethernet Card, refer to Reference Guide for the Model GA620/GA620T Gigabit Ethernet Card (included on the Model GA620/GA620T Gigabit Ethernet Card Driver and Documentation CD).

As a last step, in order to receive the maximum warranty protection provided by NETGEAR, be sure to register for the product either online or by mailing in the registration card.To get product support, to register your product online, or to obtain product information and NETGEAR product documentation, direct your Web browser to the Web page at: http://www.netgear.com

**Note:** If your server is operating in a Novell NetWare or Windows 2000 environment, refer to Reference Guide for the Model GA620 and Model GA620T Gigabit Ethernet Cards (included on the Model GA620/GA620T Gigabit Ethernet Card Driver and Documentation CD).

#### **VERIFY PACKAGE**

Unpack the contents of the package and make sure that you have everything.

#### **VERIFY SOFTWARE REQUIREMENTS**

The instructions given in this guide are for using the Model GA620 or Model GA620T Gigabit Ethernet Card in a server that has a Microsoft® Windows NT 4.0 operating system. You must have Service Pack 6 installed on your Windows NT server.To download Service Pack 6, go to the Microsoft Web page at: http://www.microsoft.com/downloads

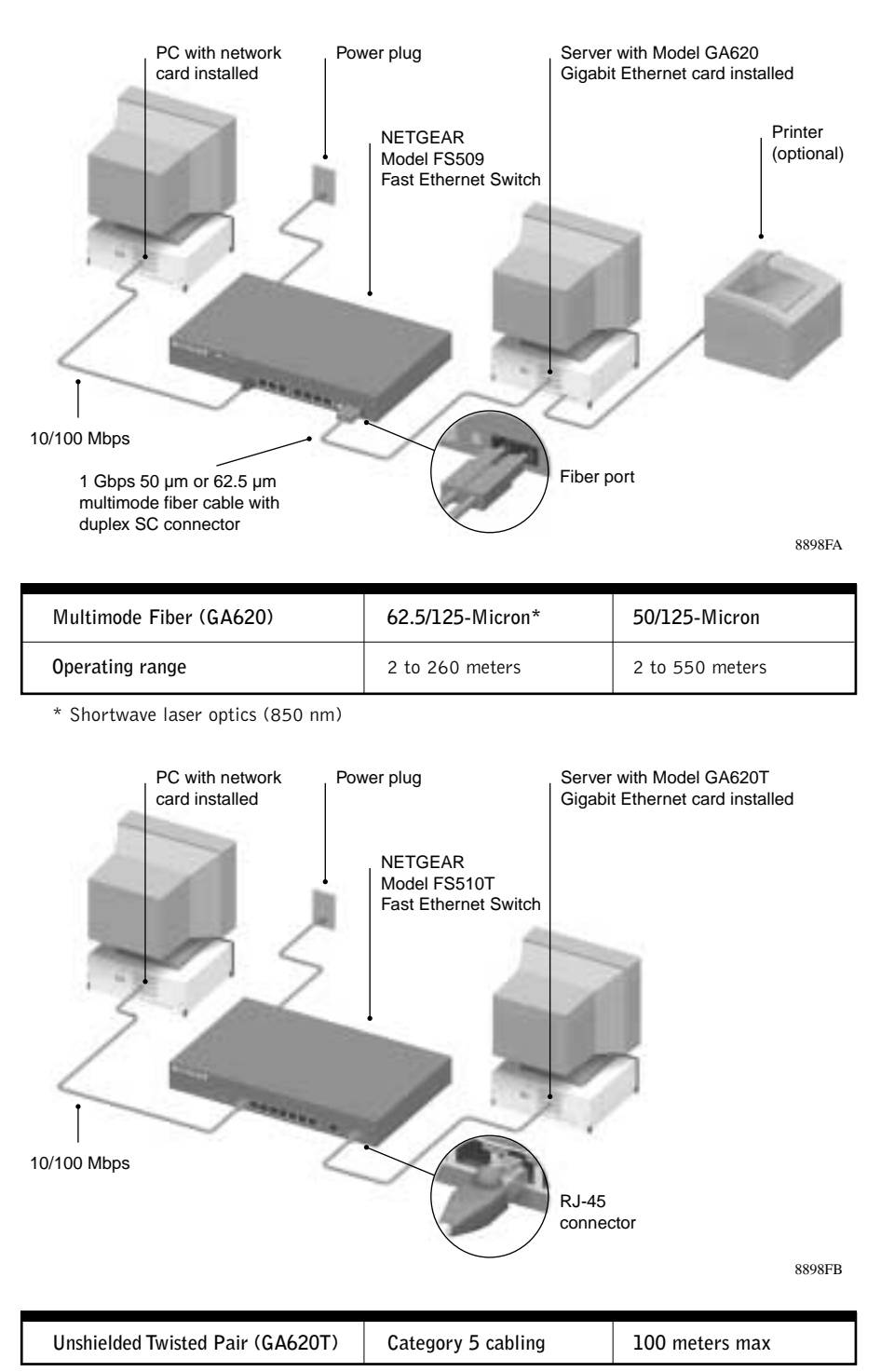

Scroll to Support Drivers, and then scroll to Patches & Service Packs to download Service Pack 6.

#### **VERIFY HARDWARE REQUIREMENTS**

You must have a pentium-based server that meets Windows NT 4.0 software requirements, and has an open 32-bit or 64-bit PCI expansion slot with bus mastering capability.

#### **INSTALL THE CARD**

- **Note:** Touch a grounded metal object to free yourself of static electricity before you handle the card.
- **1. Turn the power off and unplug the power cord from your computer.**

**2. Remove the PC cover.**

- **3. Choose an available PCI slot (either a 32-bit or a 64-bit slot) and remove the corresponding back plate from the PC chassis.**
- **4. Insert the card into the PCI expansion slot.**
- **Caution:** To avoid damaging any components on the card, handle it by the edges, using your thumbs to push it securely into the PCI slot. Make sure the card is fully inserted into the slot to prevent the PC operating system from freezing at startup. If you are inserting the card into a 32-bit slot, part of the connector edge on the card remains undocked.This situation is normal and does not affect the operation of the card.
- **5. Fasten the card to the rear of the computer chassis by tightening the screw that is on the PC.**
- **6. Replace the PC cover and reconnect the power cord to the PC.**

# ™ **NETGEAR**

# ™ **NETGEAR**

#### **NETGEAR, Inc. 4401 Great America Parkway Santa Clara, CA 95054 USA Phone: 1-888-NETGEAR www.NETGEAR.com**

## **Support Information**

Phone: Australia: 1800-142-046 Austria: 00800-06384327 France: 0800-90-2078 Germany: 00800-06384327 Japan: 0120-66-5402 Holland: 00800-023-0981 Korea: 00308-11-0319 New Zealand: 0800-444-626 Sweden: 020-79008 Switzerland: 00800-6384327 United Kingdom: (44) 171-571-5120 U.S./Canada: 800-211-2069

#### **Internet / World Wide Web**

Go to **http://www.NETGEAR.com** for the NETGEAR Web page. Defective or damaged merchandise can be returned to your point-of-sale representative.

#### **IMPORTANT!**

Please register online. YOU MUST REGISTER TO OBTAIN TECHNICAL SUPPORT. PLEASE RETAIN PROOF OF PURCHASE and this warranty information.To get product support, or to obtain product information and NETGEAR product documentation, direct your Web browser to the **http://www.NETGEAR.com** Web page.

To register online, direct your Web browser to the **http://www.gearguy.com /pub/registration** Web page. If you do not have access to the World Wide Web, you can print a registration card and mail it to NETGEAR customer service.The card is included on your Drivers and Diagnostics disk as a Microsoft Word document file called **register.doc**. Download the file, print the form, and fill in the information.Then mail the completed form to:

**NETGEAR, Inc. P.O. Box 58185** 

**Santa Clara, CA 95052-9916**

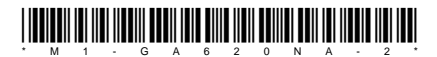

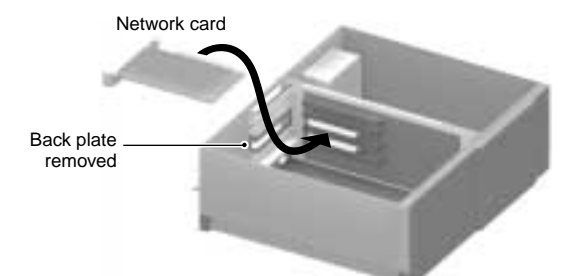

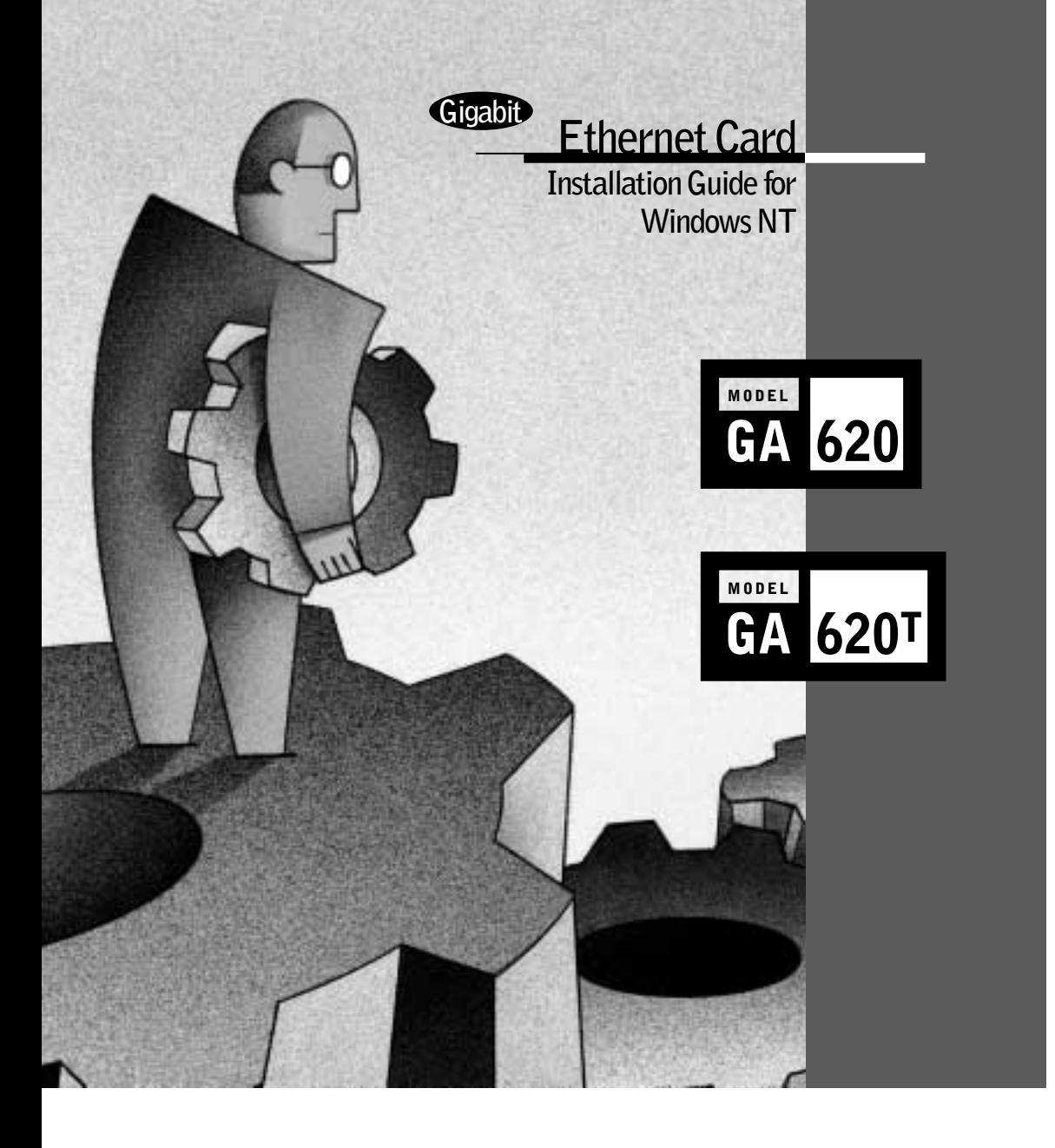

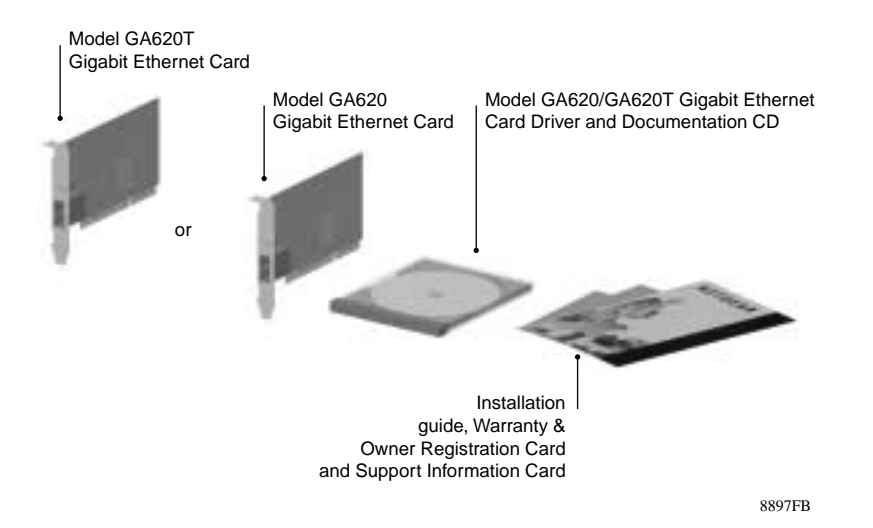

#### NETGEAR Model GA620 and GA620T Gigabit Ethernet Ca

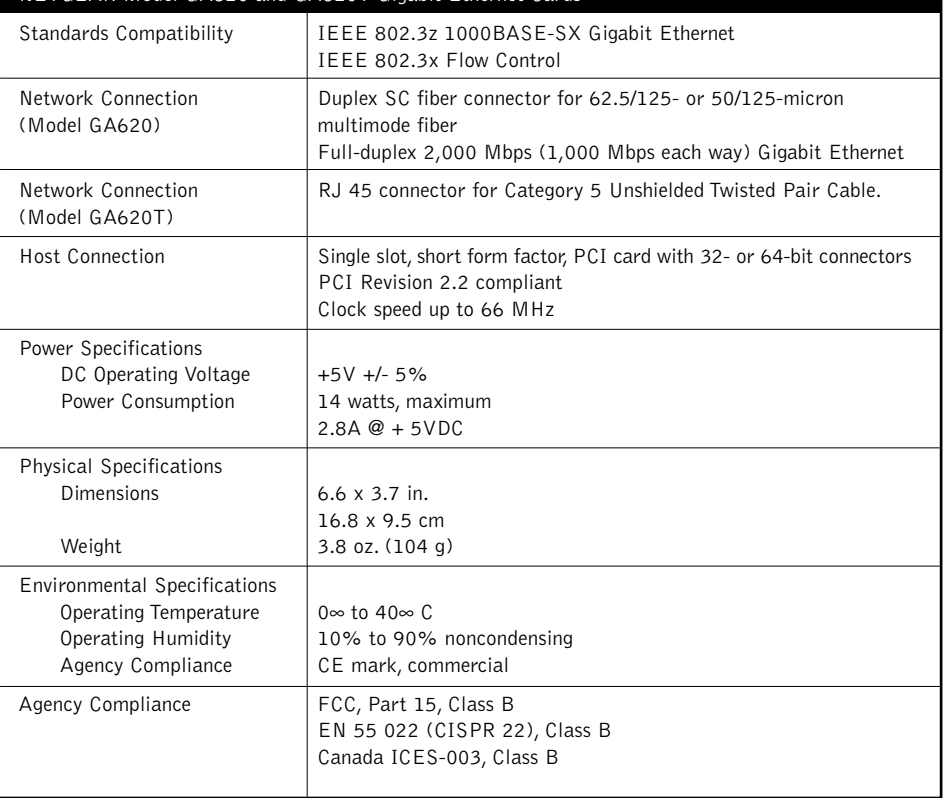

© 2000 by NETGEAR, Inc. All rights reserved.

**Trademarks**

NETGEAR is a trademarks of NETGEAR, Inc.

Microsoft, Windows, and Windows NT are registered trademarks of Microsoft Corporation.

All other trademarks and registered trademarks are the property of their respective owners.

#### **Statement of Conditions**

In the interest of improving internal design, operational function, and/or reliability, NETGEAR reserves the right to make changes to the products described in this document without notice.

NETGEAR does not assume any liability that may occur due to the use or application of the product(s) or circuit layout(s) described herein.

#### **Certificate of the Manufacturer/Importer**

It is hereby certified that the NETGEAR Model GA620 and Model GA620T Gigabit Ethernet cards have been suppressed in accordance with the conditions set out in the BMPT-AmtsblVfg 243/1991 and Vfg 46/1992.The operation of some equipment (for example, test transmitters) in accordance with the regulations may, however, be subject to certain restrictions. Please refer to the notes in the operating instructions.

Federal Office for Telecommunications Approvals has been notified of the placing of this equipment on the market and has been granted the right to test the series for compliance with the regulations.

**Federal Communications Commission (FCC) Compliance Notice: Radio Frequency Notice Note:** Modifications to this device change it from the original state it was in when tested and may alter the device so that it no longer complies with FCC testing limitations for Class B digital devices. According to FCC regulations, the user could be prevented from operating this equipment if it is modified.

This device complies with Part 15 of the FCC Rules. Operation is subject to the following two conditions: (1) This device may not cause harmful interference, (2) This device must accept any interference received, including interference that may cause undesired operation.

Note:The NETGEAR Model GA620 and Model GA620T Gigabit Ethernet cards have been tested and found to comply with the limits for a Class B digital device, pursuant to Part 15 of the FCC Rules.These limits are designed to provide reasonable protection against harmful interference in a residential installation.This equipment generates, uses, and can radiate radio frequency energy and, if not installed and used in accordance with the instructions, may cause harmful interference to radio communications. However, there is no guarantee that interference will not occur in a particular installation. If this equipment does cause harmful interference to radio or television reception, which can be determined by turning the equipment off and on, the user is encouraged to try to correct the interference by one or more of the following measures:

• Reorient or relocate the receiving antenna.

- Increase the separation between the equipment and receiver.
- Connect the equipment into an outlet on a circuit different from that to which the receiver is connected.
- Consult the dealer or an experienced radio/TV technician for help.

#### **EN 55 022 Statement**

This is to certify that the NETGEAR Model GA620 and Model GA620T Gigabit Ethernet cards are shielded against the generation of radio interference in accordance with the application of Council Directive 89/336/EEC, Article 4a. Conformity is declared by the application of EN 55 022 Class B (CISPR 22).

Compliance is dependent upon the use of shielded data cables.

#### **Canadian Department of Communications Radio Interference Regulations**

This digital apparatus (NETGEAR Model GA620 and Model GA620T Gigabit Ethernet Cards) do not exceed the Class B limits for radio-noise emissions from digital apparatus as set out in the Radio Interference Regulations of the Canadian Department of Communications.

#### **Règlement sur le brouillage radioélectrique du ministère des Communications**

Cet appareil numérique (NETGEAR Model GA620 and Model GA620T Gigabit Ethernet Cards) respecte les limites de bruits radioélectriques visant les appareils numériques de classe B prescrites dans le Règlement sur le brouillage radioélectrique du ministère des Communications du Canada.

#### **Click on "OK."**

The driver is copied onto your system, and the NETGEAR GA620 Gigabit Ethernet Card installation window opens.

**8.**

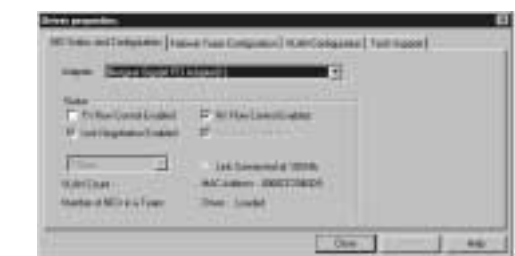

#### **Refer to the table to set the parameters in the entry fields**

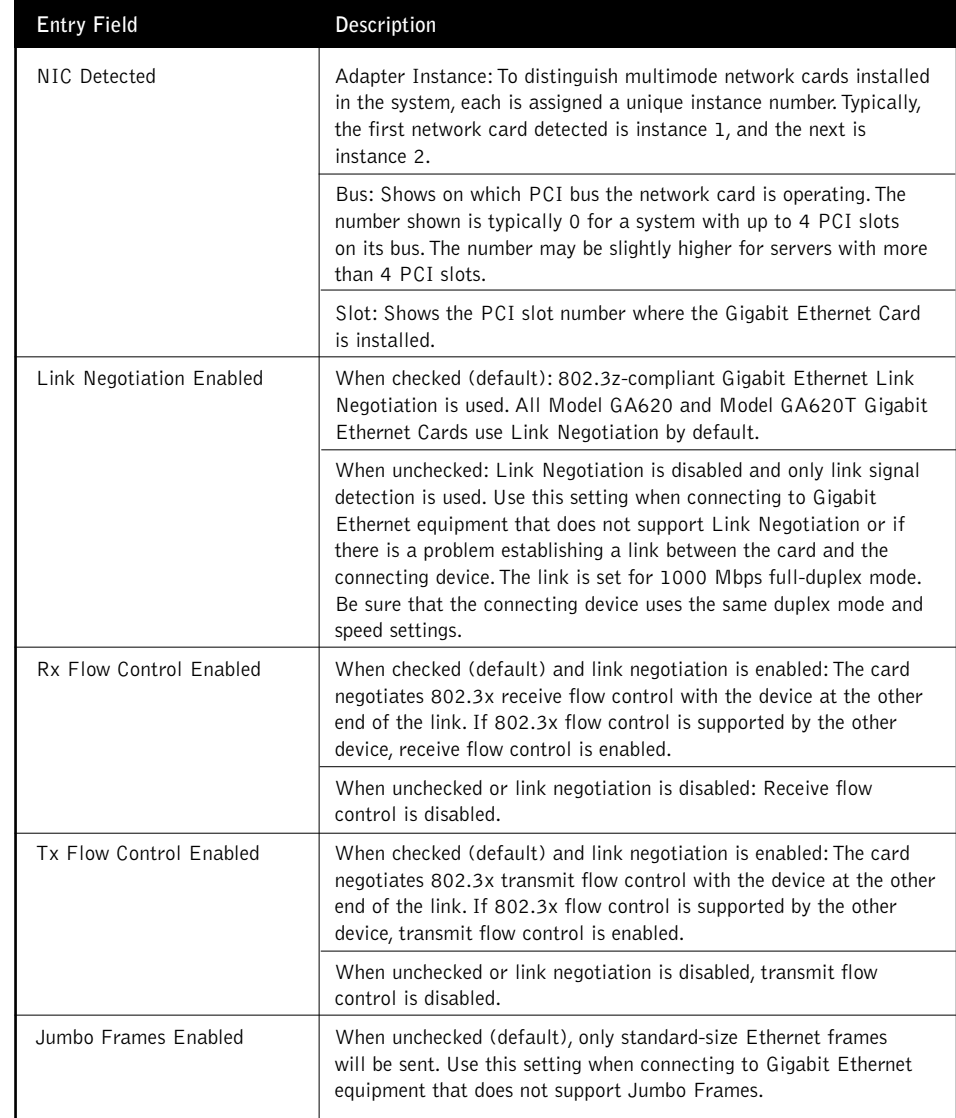

**9. Click on "OK" to accept the changed parameters.**

The Network window opens. **10.Click on "Close."**

If other cards in your server use TCP/IP bindings, the Microsoft TCP/IP Properties window opens. Set any necessary TCP/IP configurations, and then click on "OK" when finished.

**11.Click on "Yes" when prompted to restart your computer.** The system restarts using the new driver and configuration settings.

## **CHANGING CONFIGURATION PARAMETERS**

To configure Link negotiation, RX (receive) flow control, or TX (transmit) flow control card parameters:

- **1. From the Start Menu on the Windows desktop, select "Settings" and then "Control Panel."**
- The Control Panel window opens. **2. Double-click on the Network icon.**
- The Network window opens.
- **3. Click on the "Adapters" tab.**
- **4. Click on "NETGEAR GA620 Gigabit Ethernet Card," and then click on "Properties."** The Properties window opens.
- **5. Click on the parameter boxes to disable (not selected) or enable (selected) the parameter.**
- **6. Click on "OK" to accept the settings.**

**3.**

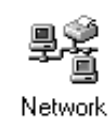

#### **Double-click on the Network icon.** The Network window opens.

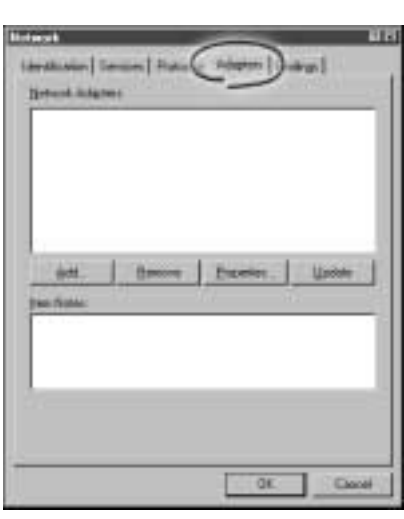

**4.**

#### **Click on the "Adapters" tab, and then click on "Add."**

If there are any previously installed Model GA620 or Model GA620T Gigabit Ethernet Card drivers listed, the drivers must be updated (as outlined in "Updating the Driver Software" in Chapter 3 of Reference Guide for the Model GA620/GA620T Gigabit Ethernet Card). The Select Network Adapter window opens.

**5.**

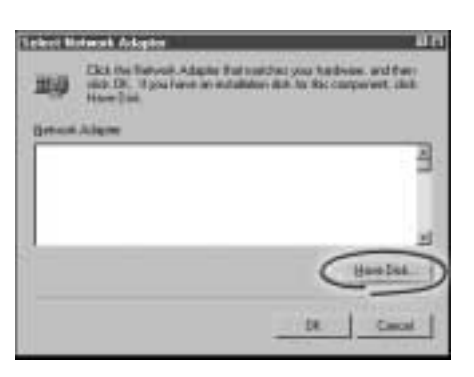

#### **Click on "Have Disk."** The Insert Disk window opens.

**6.**

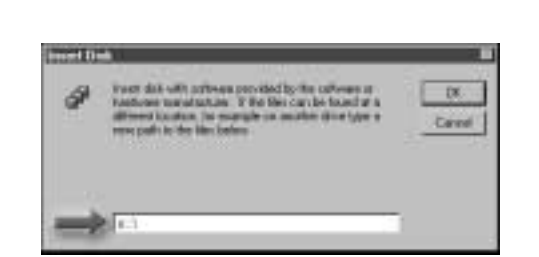

**Insert the Model GA620/GA620T Gigabit Ethernet Card Driver and Documentation CD into the CD-ROM drive in your server when prompted.**

#### **Type the path to the CD-ROM drive on your server, and then click on "OK."**

For example, you enter a different path depending on the system:

• Enter the following path for the Intel driver: e=\

In each example, the letter e is the CD-ROM drive.

The Select OEM Option window opens and NETGEAR GA620 Gigabit Ethernet Card is highlighted. If it is not highlighted, click on it.

**7.**

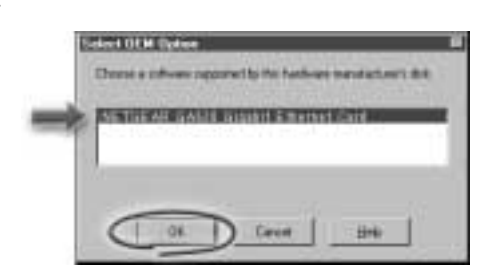

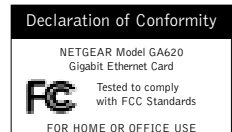

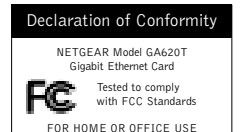